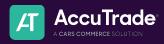

## **AccuTrade OBD Scanner**

## Powered by BlueDriver

AccuTrade and BlueDriver join forces to offer the ultimate appraisal platform, combining the best of both worlds for faster, more accurate car appraisals and acquisitions.

This sheet walks you through the step-by-step process on how to connect the BlueDriver OBD scanner to your AccuTrade account on an any device.

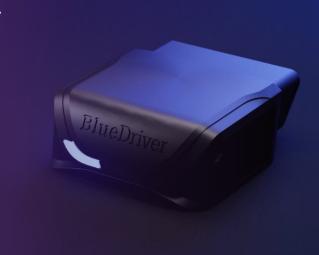

- Ensure you have the latest version of the AccuTrade app. If you do not have the AccuTrade app, please visit the app store on your device to download it. **NOTE**: If you have the BlueDriver Consumer App, the pairing will not work. Please delete the app, then restart the pairing process at step 1.
- Go to any vehicle, turn it on, then plug in the BlueDriver OBD scanner.
- Next, navigate to the Bluetooth
  Settings on your mobile device and
  find BlueDriver, select it to pair the device.
- 4 You're now ready to start appraising!
- Navigate back to the AccuTrade app and conduct an appraisal as normal.
- When you're ready to initiate the diagnostic scan, click "Select Action" then "Start BlueDriver Scan."
- When the scan is complete, click on the "engine" icon to review your diagnostic report, complete with mechanical deducts.

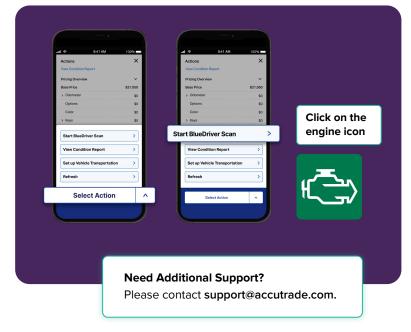